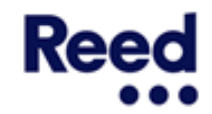

# Guide to: Timesheets and Expenses

# This guide explains:

| Submitting your timesheet                | Page 3         |
|------------------------------------------|----------------|
| Recalling an incorrect timesheet         | Page 7         |
| Resubmitting a rejected timesheet        | Page 8         |
| Submitting timesheets on a mobile device | Page 9         |
| Submitting expense claims                | <u>Page 14</u> |
| Recalling an incorrect expense claim     | <u>Page 18</u> |
| Resubmitting a rejected expense claim    | <u>Page 19</u> |

Reed

#### Submitting your timesheet – Step 1

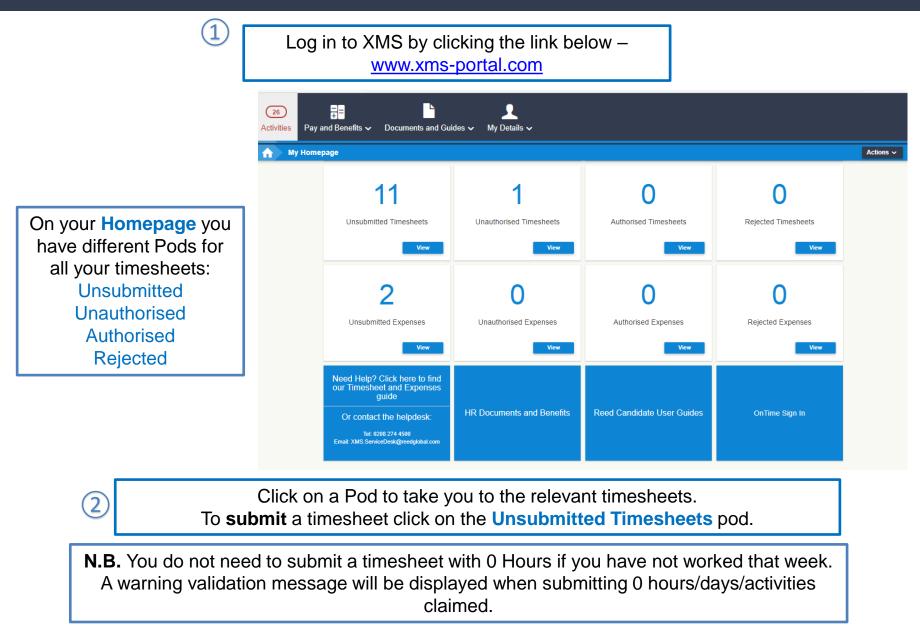

If you have any questions regarding timesheets, please contact your Consultant.

# Submitting your timesheet – Step 2

A Tile will display for each Unsubmitted Timesheet. Use the details, such as 'date', to find the timesheet you want to submit.

| 3 Activities My Details                   | 5 🗸      |                                                                                                    |
|-------------------------------------------|----------|----------------------------------------------------------------------------------------------------|
| <b>Timeshee</b>                           | t and    | I Expenses                                                                                                    |
| Status                                    | •        | □ 1 - 10 of 11 Results                                                                                                    |
| Not Submitted                             | (11)     |                                                                                                    |
| Authorised                                | (2)      | □ Timesheet ★ Joanna Bloggs - Chef Not Submitted Actions ~                                                                                                    |
| Procurer Organisation<br>Job Title        | <b>*</b> | Item ID: 0000 689D / 1 Candidate: Joanna Bloggs Job: Chef Dates: Sat 27/01/2018 - Fri 02/02/2018 otal Hours: 00h 00m Altered: No Working Address: 1 Road, 1RD Candidate's Comments: Manager's Comments:                                                                                                    |
| Type<br>Fulfilment Authorising<br>Manager | •        | □ Timesheet ★ Joanna Bloggs - Business Consultant       Not Submitted       Actions ∨         Item ID: 0000 688E / 1 Candidate: Joanna Bloggs Job: Business Consultant       Dates: Sat 27/01/2018 - Fri 02/02/2018       Total Days: 00d       Altered: No       Working Address: 1, 1         Candidate's Comments:       Manager's Comments:       Manager's Comments:       Manager's Comments:       Not Submitted       Not Submitted <td< th=""></td<> |
|                                           |          | Timesheet       ★ Joanna Bloggs - Chef       Not Submitted       Actions ∨         Item ID: 0000 6891 / 1       Candidate: Joanna Bloggs       Job: Chef       Dates: Sat 27/01/2018 - Fri 02/02/2018       Total Hours: 00h 00m       Altered: No       Working Address: 1 Road, TRN         Candidate's Comments:       Manager's Comments:       Manager's Comments:       Manager's Comments:       Manager's Comments:                                                                                                    |

If you are in working in more than one place, you can use details such as Job Title and Working Address to find the right timesheet.

| 2                                                                    | Click on A | ctions, then View to<br>the timesheet. | o go into            |             |        |                              |
|----------------------------------------------------------------------|------------|----------------------------------------|----------------------|-------------|--------|------------------------------|
| Timesheet                                                            | s - Chef   |                                        |                      |             | Not \$ | Submitted Actions V          |
| Item ID: 0000 689D / 1 Candidate:<br>Candidate's Comments: Manager's |            | Dates: Sat 27/01/2018 - Fri 02/02/2018 | Total Hours: 00h 00m | Altered: No | Workir | View<br>Create Expense Claim |

R

#### Submitting your timesheet – Step 3

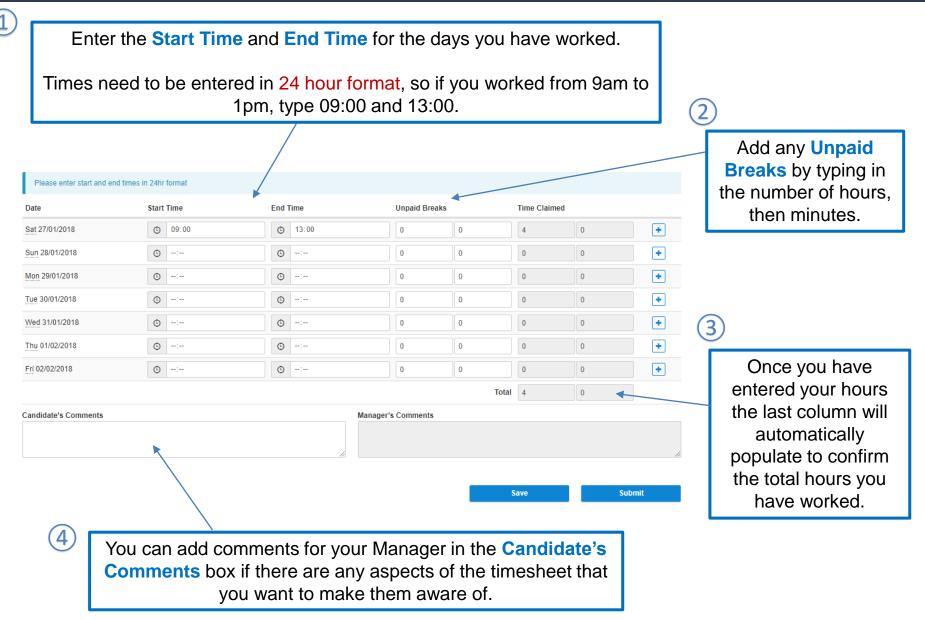

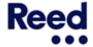

If you have worked two shifts on one day, click on the + icon to add an extra row.

| Please enter start and e | nd times in 24hr format |          |                |       |             |    |       |                                                            |
|--------------------------|-------------------------|----------|----------------|-------|-------------|----|-------|------------------------------------------------------------|
| Date                     | Start Time              | End Time | Unpaid Brea    | ks    | Time Claime | d  |       |                                                            |
| Sat 27/01/2018           | © 09:00                 | ③ 12:00  | 0              | 0     | 3           | 0  | •     | (2)                                                        |
| Sat 27/01/2018           | (5) 12:30               | ③ 17:00  | 0              | 0     | 4           | 30 | ×     | You can click on                                           |
| Sun 28/01/2018           | © 00:00                 | O0:00    | 0              | 0     | 0           | 0  | +     | the X icon to                                              |
| Mon 29/01/2018           | © -:                    | O:       | 0              | 0     | 0           | 0  | +     | delete the extra                                           |
| Tue 30/01/2018           | ©:                      | ©:       | 0              | 0     | 0           | 0  | +     | row if you no                                              |
| Wed 31/01/2018           | © -:                    | ©:       | 0              | 0     | 0           | 0  | +     | longer need it.                                            |
| Thu 01/02/2018           | © -:                    | © -:     | 0              | 0     | 0           | 0  | +     | ionger need it.                                            |
| Fri 02/02/2018           | © -:                    | © -:     | 0              | 0     | 0           | 0  | +     |                                                            |
|                          |                         |          |                | Total | 7           | 30 |       |                                                            |
| Candidate's Comments     |                         | Mana     | ger's Comments |       |             |    | 11    | 3                                                          |
|                          |                         |          |                | S     | Save        | S  | ubmit | Once you've<br>completed the<br>timesheet click<br>Submit. |

Top Tip: If you want to keep track of your hours during the week, you can enter your hours each day, clicking **Save** each time to save the timesheet and come back to it later. If you have submitted a timesheet but need to change something, you are able to correct it by recalling and resubmitting the timesheet.

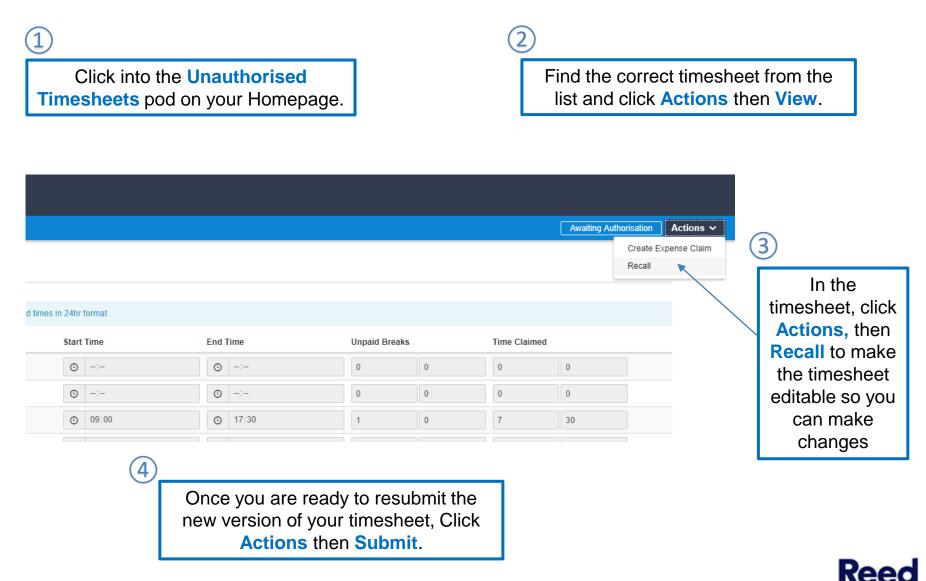

If your Manager queries your timesheet or wants you to amend something they can reject it so that it comes back to you. If this happens it will appear in the **Rejected Timesheets** pod on your Homepage.

| Timesheet | Mandy Jenkinson - Ad<br>This Timesheet has been reje<br>Details                                                                                                    |                                                                                                    | Timesheet, click on the Actions by | utton, then click Redo.                                                                                                    | <u>я</u>                                                                                | ejected < Prev                                 | Recent V Next > Actions V                                                              | Open the Timesheet<br>by selecting Actions<br>then Redo.     |
|-----------|----------------------------------------------------------------------------------------------------|----------------------------------------------------------------------------------------------------|------------------------------------|----------------------------------------------------------------------------------------------------|-----------------------------------------------------------------------------------------|------------------------------------------------|----------------------------------------------------------------------------------------|--------------------------------------------------------------|
|           | Please enter start and end tim           Date           Sat 10/08/2019           Sun 11/08/2019           Mon 12/08/2019           Tue 13/08/2019           Wed 14/08/2019           Thu 15/08/2019           Fri 16/08/2019           Candidate's Comments | mes in 24hr format         Start Time         Image: Constraint of the start of the start o | End Time                           | Unpaid Breaks           0         0           1         0           1         0           1         0           1         0           1         0           1         0           1         0           1         0           1         0           1         0           1         0           1         0           1         0           1         0           1         0           1         0 | Time Claimed<br>0<br>0<br>7<br>7<br>7<br>7<br>7<br>7<br>7<br>7<br>7<br>7<br>7<br>7<br>7 | 0<br>0<br>0<br>0<br>0<br>0<br>0<br>0<br>0<br>0 |                                                                                        | The Timesheet is now<br>editable and you can<br>make changes |
| clic      | vou want to<br>ck on the pr<br>back to the                                                                                                    | revious vei                                                                                                    | rsion and t<br>ersion to m         | hen come                                                                                                    | ]                                                                                       | 4                                              | Once you ar<br>ready to resub<br>the new version<br>your Timeshe<br>click <b>Submi</b> | mit<br>n of<br>et,                                           |

#### Submitting your timesheet on a mobile device – Step 1

Log in to XMS, on a mobile device, by clicking on the link <u>www.xms-portal.com</u>

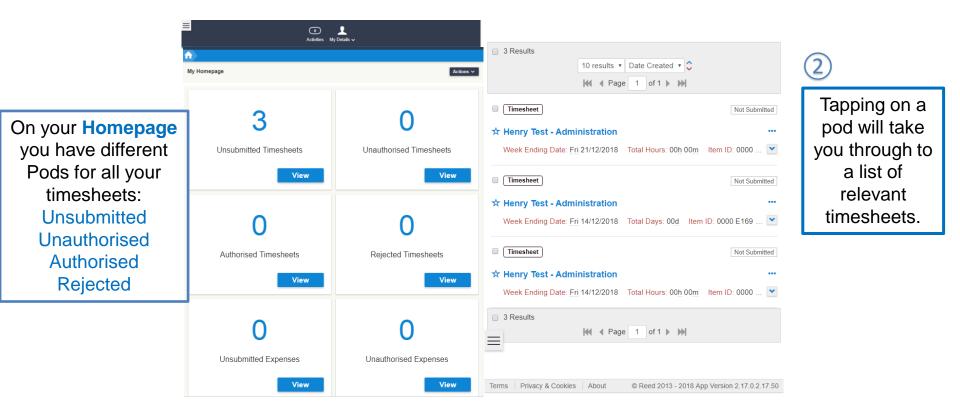

**N.B.** – You do not need to Submit a Timesheet with 0 Hours if you have not worked that week.

If you have any questions regarding completing your timesheet, please contact your Consultant.

Reed

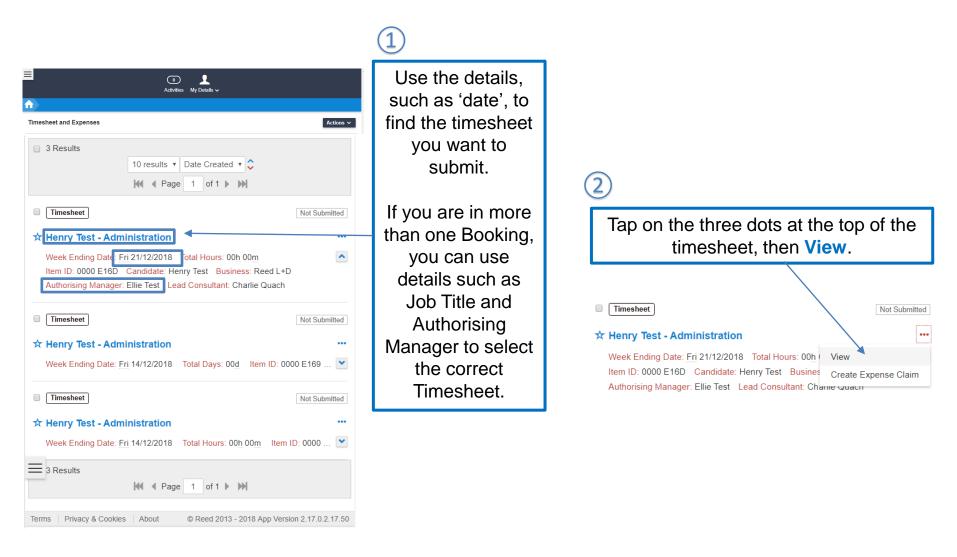

## Submitting your timesheet on a mobile device – Step 3

|                                                                                             | Start Time O9:00                                                                                         |                                                         | (1)                                                                                              |
|---------------------------------------------------------------------------------------------|----------------------------------------------------------------------------------------------------|---------------------------------------------------------|--------------------------------------------------------------------------------------------------|
|                                                                                             | End Time                                                                                                 | 4                                                       | Enter your hours for eac                                                                         |
| You can add the length<br>of any <b>Unpaid Breaks</b><br>in the Hours and<br>Minutes boxes. | <ul> <li>17:00</li> <li>Unpaid Breaks Hours</li> <li>1</li> <li>Time Claimed Hours</li> <li>7</li> </ul> | Unpaid Breaks Minutes<br>0<br>Time Claimed Minutes<br>0 | day in a 24 hour format.<br>For example if you worke<br>from 9am to 5pm type<br>09:00 and 17:00. |
|                                                                                             | <b>Fri 14/12/2018</b><br>Start Time                                                                      |                                                         | +                                                                                                |
|                                                                                             | <ul> <li>09:00</li> <li>End Time</li> <li>17:00</li> </ul>                                               |                                                         | 3                                                                                                |
|                                                                                             | Unpaid Breaks Hours<br>1                                                                                 | Unpaid Breaks Minutes<br>0                              | Once you have<br>entered your hours                                                              |
|                                                                                             | Time Claimed Hours 7                                                                                     | Time Claimed Minutes                                    | the last section will<br>automatically                                                           |
|                                                                                             | <b>Total</b><br>Total Time Claimed Hours                                                                 | Total Time Claimed Minutes                              | populate to confirm<br>the total time you                                                        |
|                                                                                             | 21                                                                                                    | 0                                                       | have worked.                                                                                     |
|                                                                                             | Candidate's Comments                                                                                     |                                                         | Тор ^                                                                                            |

to make them aware of anything.

Re

If you worked two shifts on one day, tap on the + icon to add an extra slot.

| Tue 09/10/2018               | •                     |
|------------------------------|-----------------------|
| Start Time                   |                       |
| O9:00                        |                       |
| End Time                     |                       |
| ① 12:00     ③                |                       |
| Unpaid Breaks Hours          | Unpaid Breaks Minutes |
| 0                            | 0                     |
| Time Claimed Hours           | Time Claimed Minutes  |
| 3                            | 0                     |
| Wed 10/10/2018<br>Start Time | +                     |
| ©:                           |                       |
| End Time                     |                       |
|                              |                       |
| Unpaid Breaks Hours          | Unpaid Breaks Minutes |
| Time Claimed Hours           | Time Claimed Minutes  |
| 0                            | 0                     |
| Thu 11/10/2018<br>Start Time | •                     |
| © 09:00                      |                       |
| End Time                     | Тор 🔨                 |
| © 17:00                      |                       |
| Unpaid Breaks Hours          | Unpaid Breaks Minutes |

30

0

| Start Time          |                       |          |                            |
|---------------------|-----------------------|----------|----------------------------|
| O9:00               |                       |          |                            |
| End Time            |                       |          |                            |
| ③ 12:00             |                       | <u>ا</u> | For example:               |
| Unpaid Breaks Hours | Unpaid Breaks Minutes |          | •                          |
| 0                   | 0                     |          | If you worked              |
| Time Claimed Hours  | Time Claimed Minutes  |          | from 09:00 to              |
| 3                   | 0                     |          | 12:00, then                |
| Tue 09/10/2018      |                       | ×        | from 15:00 to 18:00, enter |
| Start Time          |                       |          | these in two               |
| © 15:00             |                       |          |                            |
| End Time            |                       |          | different time             |
| ③ 18:00             |                       |          | slots                      |
| Unpaid Breaks Hours | Unpaid Breaks Minutes |          |                            |
| 0                   | 0                     |          |                            |
| Time Claimed Hours  | Time Claimed Minutes  |          |                            |
| 3                   | 0                     |          |                            |
| Wed 10/10/2018      |                       | +        |                            |
| Start Time          |                       |          |                            |
| ©:                  |                       |          |                            |
| End Time            |                       | Тор 🔨    |                            |
| ©:                  |                       |          |                            |
| Unpaid Breaks Hours | Unpaid Breaks Minutes |          |                            |
| 0                   | 0                     |          |                            |
|                     |                       |          |                            |
| I in the hours to   | r the second shift in | the ne   | 3M                         |

## Submitting your timesheet on a mobile device – Step 5

|                    | Fri 12/10/2018           |                            | +     |
|--------------------|--------------------------|----------------------------|-------|
|                    | Start Time               |                            |       |
|                    | O9:00                    |                            |       |
|                    | End Time                 |                            |       |
|                    | I7:00                    |                            |       |
|                    | Unpaid Breaks Hours      | Unpaid Breaks Minutes      |       |
|                    | 0                        | 30                         |       |
|                    | Time Claimed Hours       | Time Claimed Minutes       |       |
|                    | 7                        | 30                         |       |
|                    |                          |                            |       |
|                    | Total                    |                            |       |
|                    | Total Time Claimed Hours | Total Time Claimed Minutes |       |
|                    | 15                       | 0                          |       |
| Once you have      | Candidate's Comments     |                            |       |
| completed the      | Candidate's Comments     |                            |       |
| timesheet, tap the |                          |                            |       |
| Submit button.     |                          |                            | 11    |
|                    | Manager's Comments       |                            |       |
|                    |                          |                            |       |
|                    |                          |                            | 11    |
|                    |                          |                            |       |
|                    |                          |                            | Тор 🔨 |
|                    |                          | Save                       |       |
|                    |                          | Submit                     |       |

Top Tip: If you want to keep track of your hours during the week, you can enter your hours each day, clicking **Save** each time to save the timesheet and come back to it later.

Re

Expense Claims are linked to timesheets.

An Expense Claim needs to be created from the timesheet for the relevant week.

Find the timesheet you wish to submit your Expense Claim against.

| Status                            | ^    | 2 Results                                                                                                    | 10 results V Date Created V      | ; ₩ 4 Page 1 of 1 > >>       |
|-----------------------------------|------|----------------------------------------------------------------------------------------------------|----------------------------------|------------------------------|
| Not Submitted                     | (10) |                                                                                                    |                                  |                              |
| Awaiting Authorisation            | (4)  | Timesheet x Joanna Bloggs - Chef                                                                                                    |                                  | Authorised Actions V         |
| <ul> <li>Authorised</li> </ul>    | (2)  | Item ID: 0000 6891 / 1 Candidate: Joanna Bloggs Job: Chef Dates: Sat 13/01/2018 - Fri 19/01/2018                                              | Total Hours: 24h 00m Altered: No |                              |
| Procurer Organisation             | ~    | Candidate's Comments: Manager's Comments:                                                                                                    |                                  | Create Expense Claim         |
| Job Title                         | ~    |                                                                                                    |                                  | Timesheet authorised         |
| Туре                              | •    | □ Timesheet 🖈 Joanna Bloggs - Chef                                                                                                    |                                  | Dismiss                      |
| Fulfilment Authorising<br>Manager | •    | Item ID: 0000 6891 / 1 Candidate: Joanna Bloggs Job: Chef Dates: Sat 06/01/2018 - Fri 12/01/2018<br>Candidate's Comments: Manager's Comments: | Total Hours: 11h 30m Altered: No | Working Address: 1 Road, 1RN |
|                                   |      | 2 Results                                                                                                    |                                  | ₩ 4 Page 1 of 1 ► ₩          |
|                                   |      |                                                                                                    |                                  |                              |
|                                   |      |                                                                                                    |                                  |                              |
|                                   |      |                                                                                                    |                                  |                              |

Click on Actions and Create Expense Claim.

**N.B.** You can only submit an Expense Claim against a Timesheet that has been authorised.

2

Expense Claims are broken down into different Expense Items. Each Item should be a different expense. E.g. Mileage to drive to a hotel might be one Expense Item, and the cost of the hotel would be another Expense Item.

| If you have any queries whilst placing an Expe | nse Claim please contact the XMS | Helpline |               |      |        |
|------------------------------------------------|----------------------------------|----------|---------------|------|--------|
| Details                                        |                                  |          |               |      | ~      |
| + Add                                          |                                  |          |               |      |        |
| Expense Type                                   | Date                             | Cost     | Receipt?      | Code |        |
| + Add                                          |                                  |          |               |      |        |
| Candidate's Comments                           |                                  | Manag    | er's Comments |      |        |
|                                                |                                  |          |               | Save | Submit |
|                                                |                                  |          |               |      |        |
|                                                |                                  |          |               |      |        |
|                                                |                                  |          |               |      |        |
| add an Expense<br>click <b>+ Add</b> .         | ltem,                            |          |               |      |        |

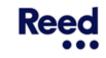

#### Submitting expense claims – Step 3

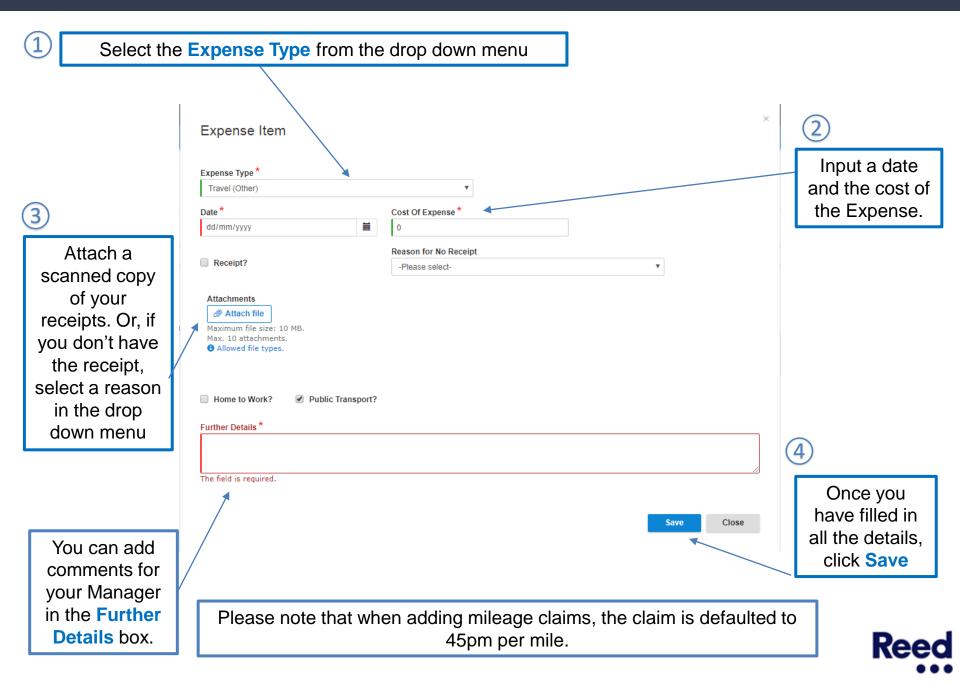

#### You can add as many "items" as you need to the same Expense Claim

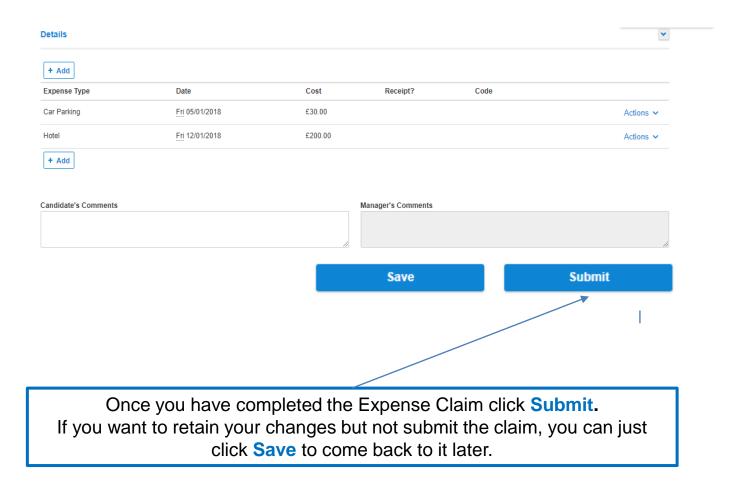

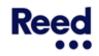

If an Expense Claim is incorrect, you are able to correct it by Recalling and Resubmitting the Expense Claim.

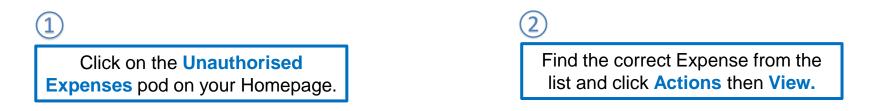

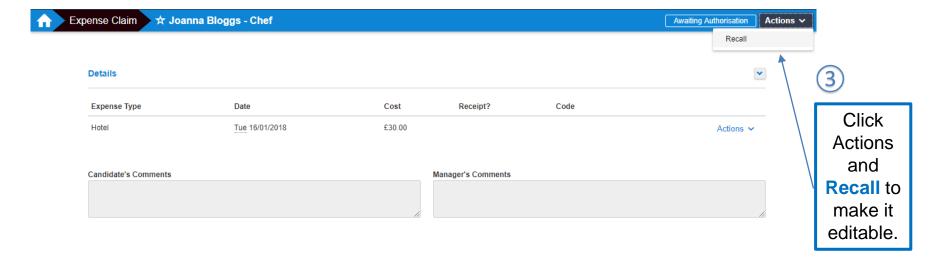

Once you are ready to Resubmit the new version of your Expense Claim, click Actions, then Submit.

If an Expense Claim is rejected by your Manager, it will appear in the Rejected Expense Claims Pod on your Homepage.

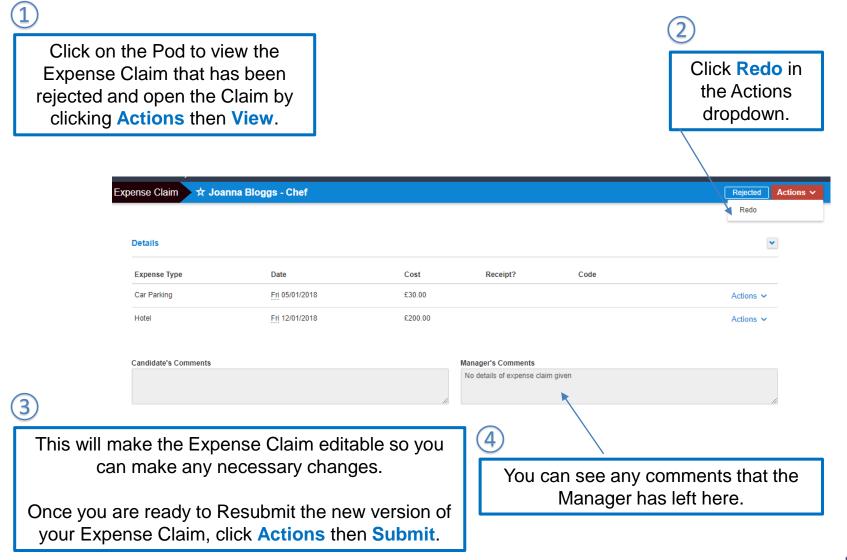